Учебный курс

#### **Хранилища данных**

## Лекция 8 **Составление отчетов**

Лекции читает

**Кандидат технических наук, доцент Перминов Геннадий Иванович**

## **Задачи, решаемые в процессе выполнения работы:**

- 1. создать простой отчет, используя SQL Server Business Intelligence Development Studio;
	- создать решение SQL Server Business Intelligence Development Studio;
	- научится подключаться к источникам данных;
	- добавить Report Project (проект отчета);
	- создать табличный отчет;
	- создать отчет матричного вида;
- 2. разместить отчет на Web сервере;
- 3. осуществить просмотр отчета через Web-Browser.

## **Инструментальные средства**

- До недавнего времени корпоративные решения для составления отчетов чаще всего создавались или на основе продуктов сторонних фирм, или как собственное программное обеспечения.
	- В 2003 году Microsoft представила новую технологию: SQL Server Reporting Services. Сначала предполагалось, что Reporting Services будет реализована только в SQL Server 2005, но требования заказчиков побудили Microsoft создать версию этой системы и для SQL Server 2000.

**1. Создание простого (статического) отчета табличного вида из многомерной базы данных (куба)**

- В этой задаче создаётся простой отчет, используя SQL Server Business Intelligence Development Studio.
- Чтобы создать отчет, нужно выполнить:
- создать решение SQL Server Business Intelligence Development Studio;
- добавить Report Project;
- создать табличный отчет.

# **1.1. Создание решения**

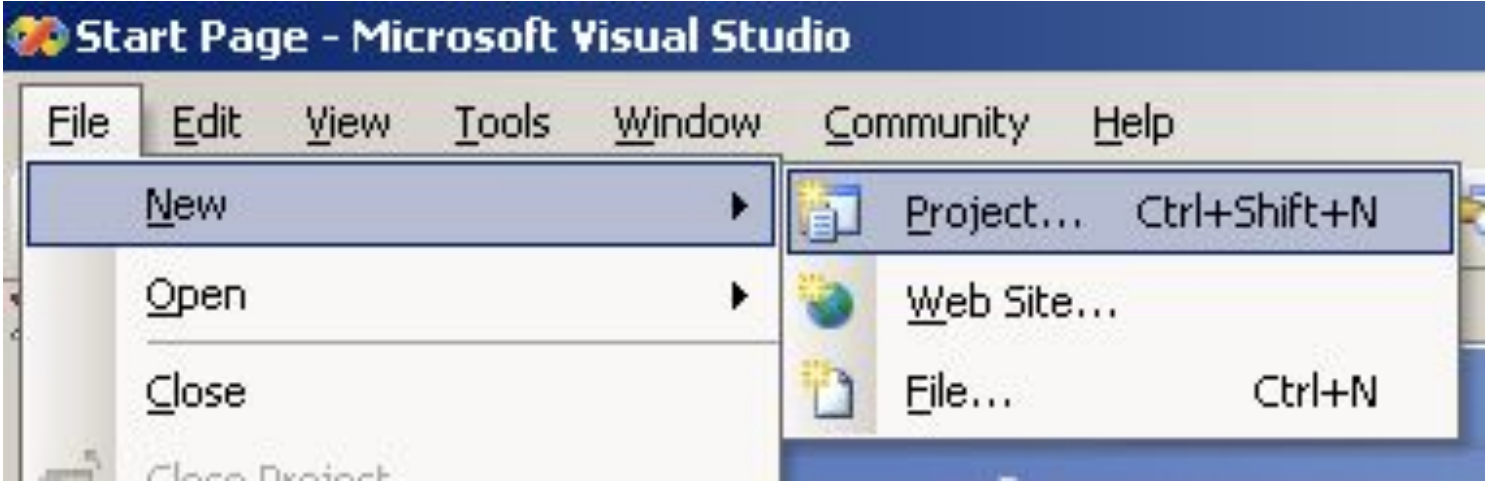

#### ■ Создание нового проекта

## **Создание имени проекта сервера отчетов**

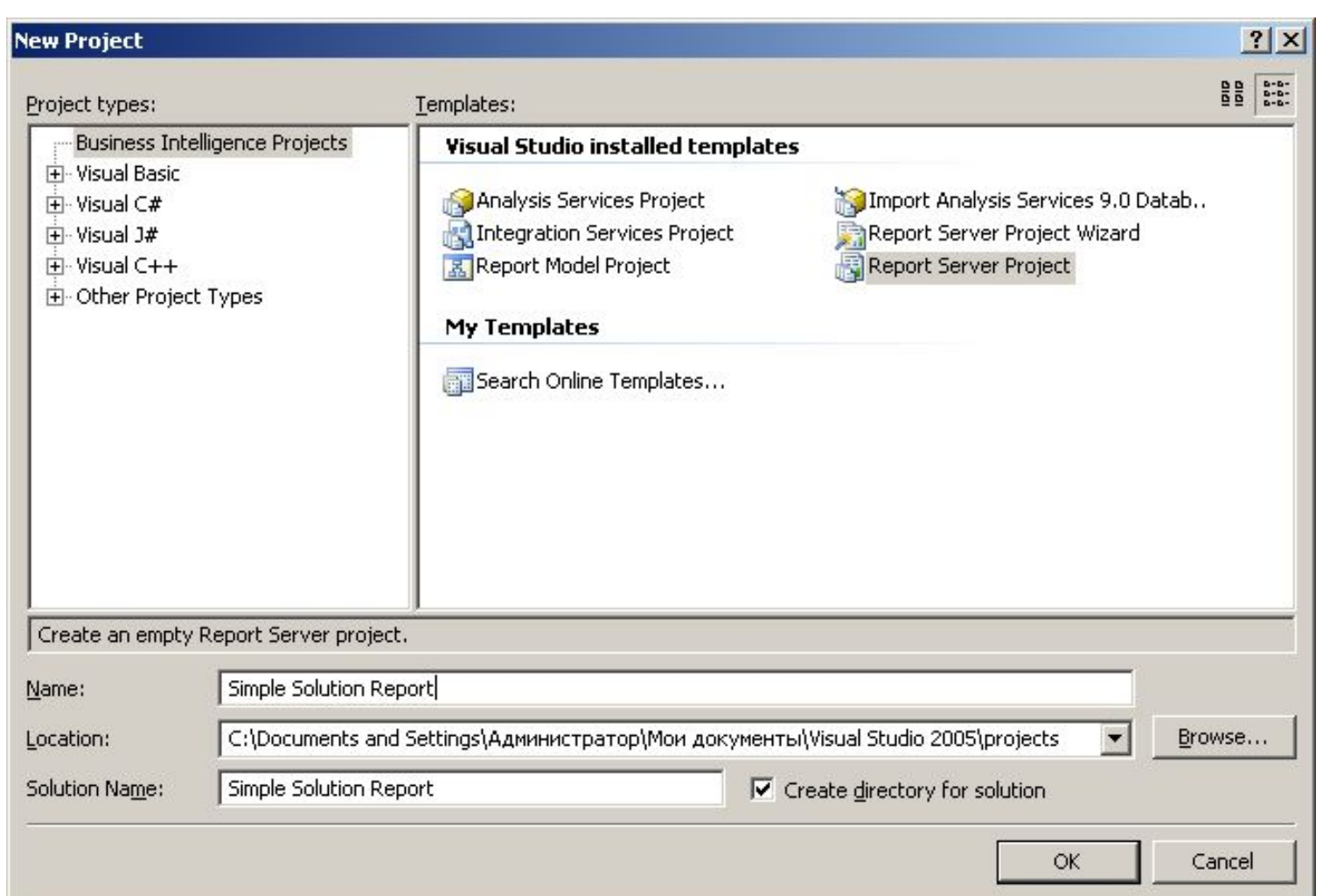

## **1.2. Подключение к источнику данных (Data Source)**

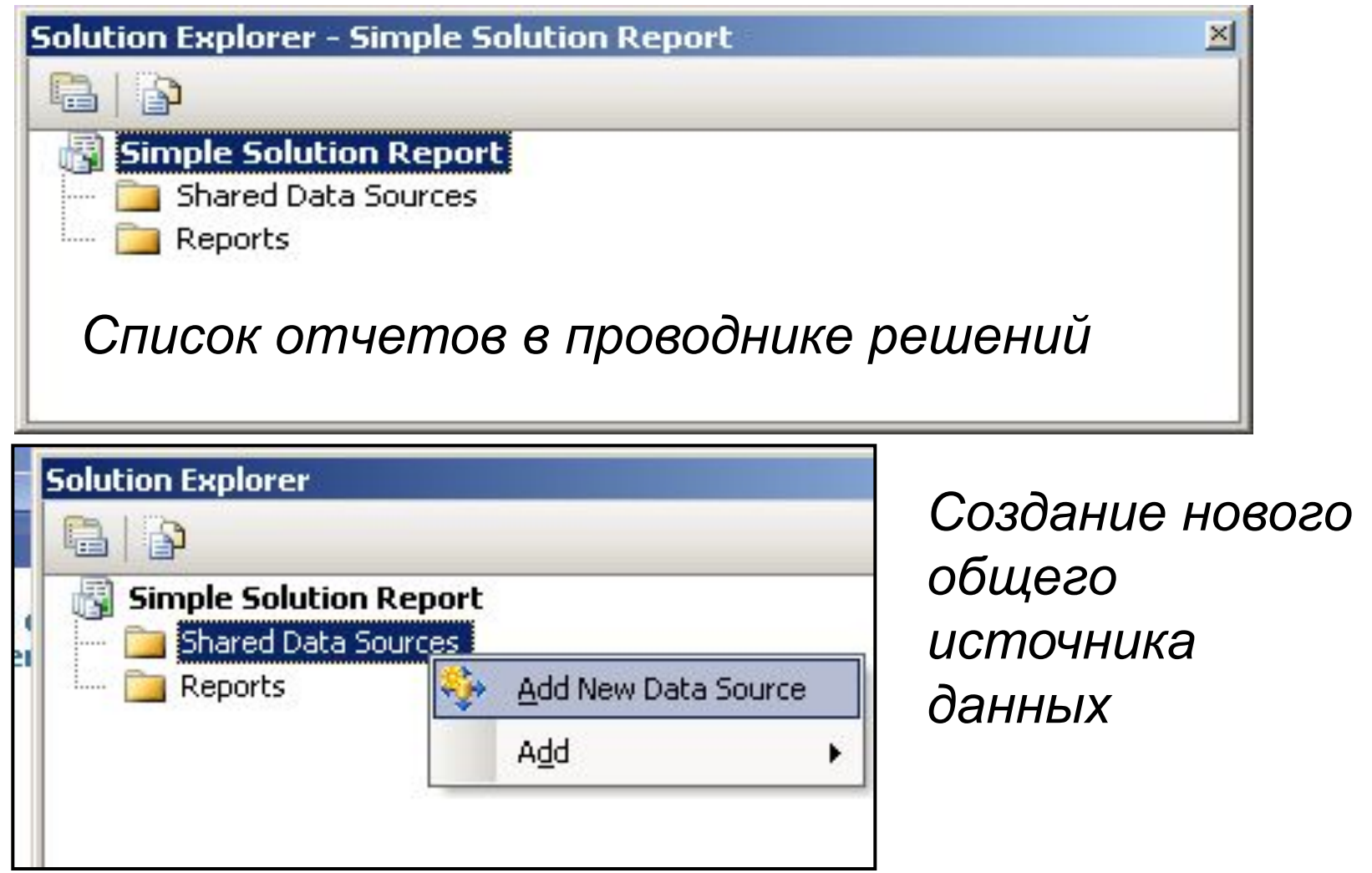

## **Имя общего источника данных**

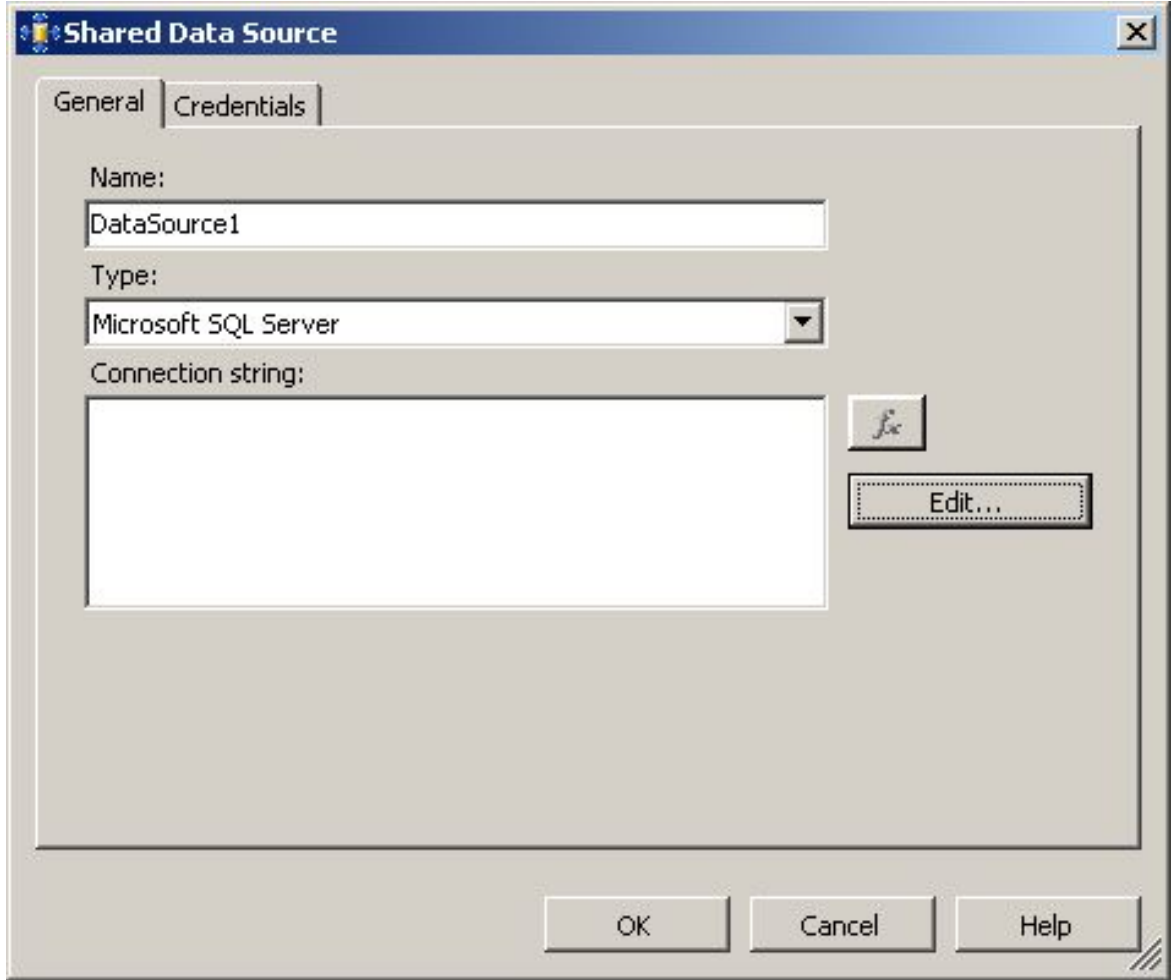

## **Параметры подключения к источнику данных (провайдер для куба)**

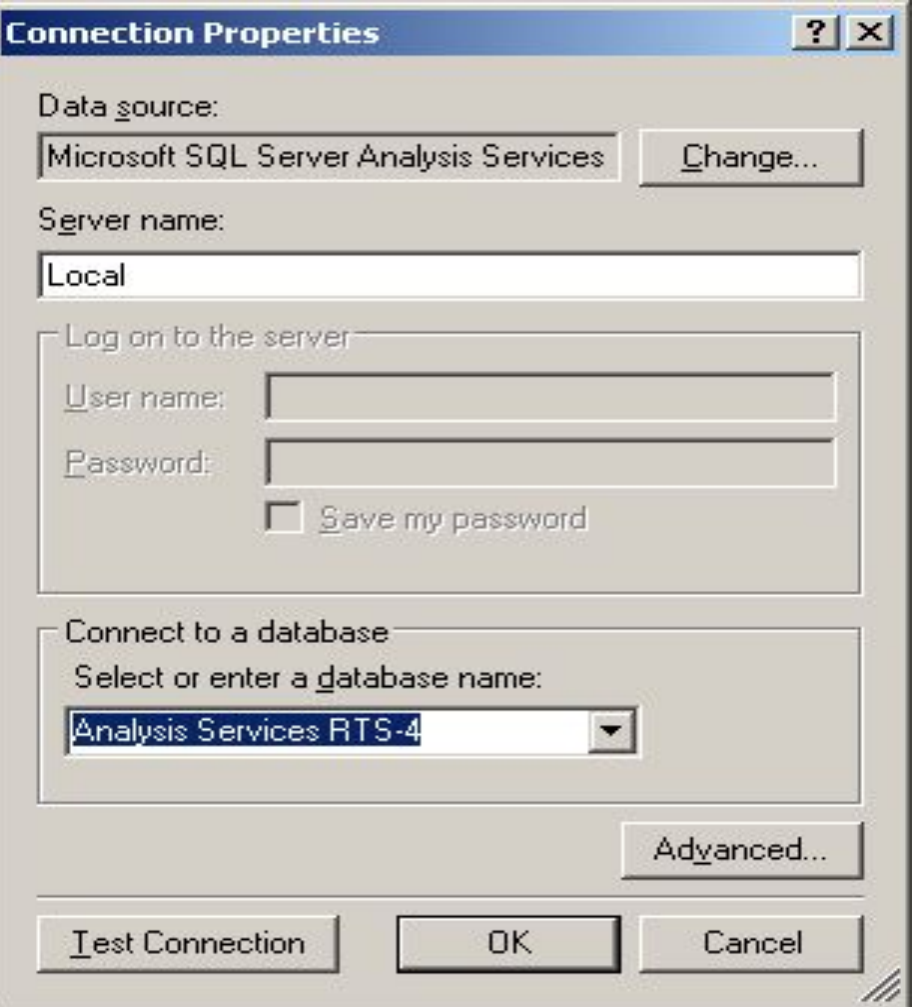

# **Выбор провайдера**

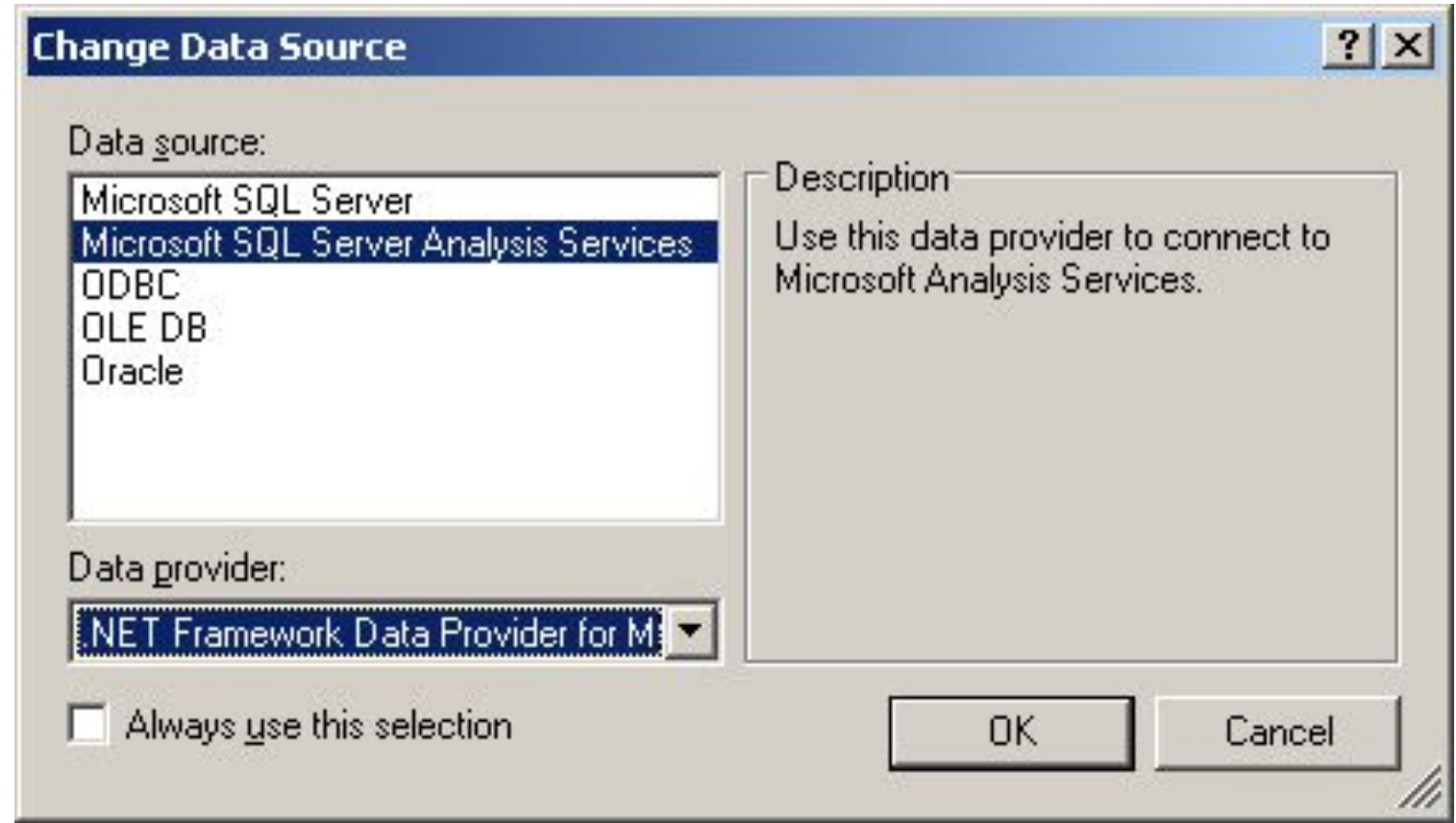

## **1.3. Создание отчета табличного вида**

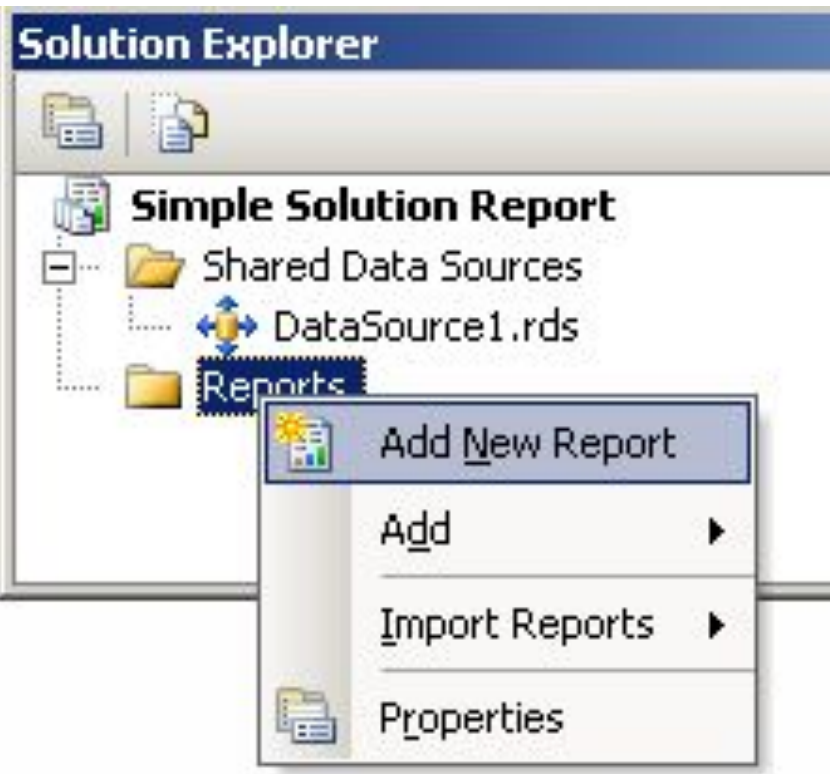

■ Добавление нового отчета

## **Подсоединение к общему источнику данных**

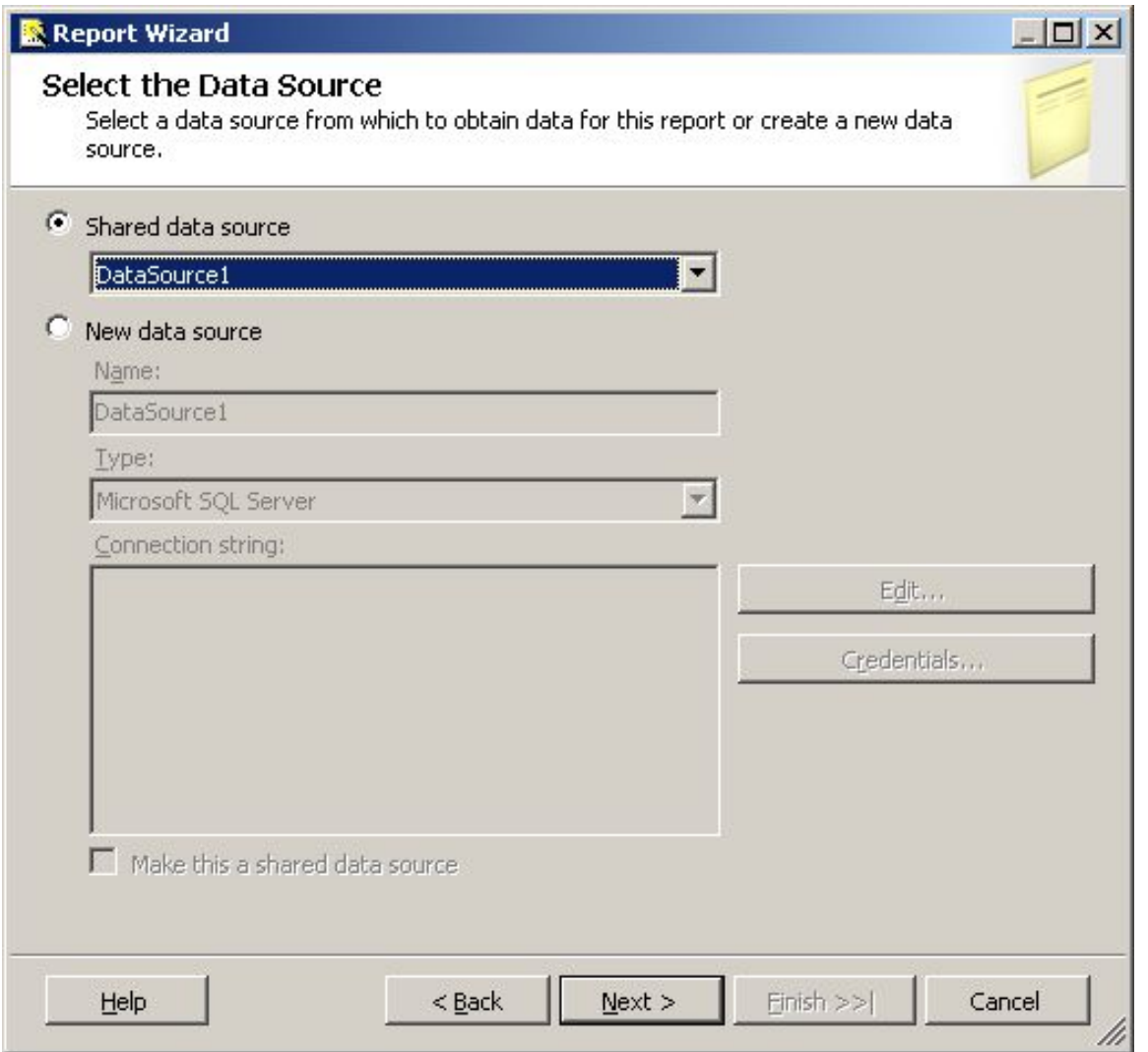

# **Окно Query Builder**

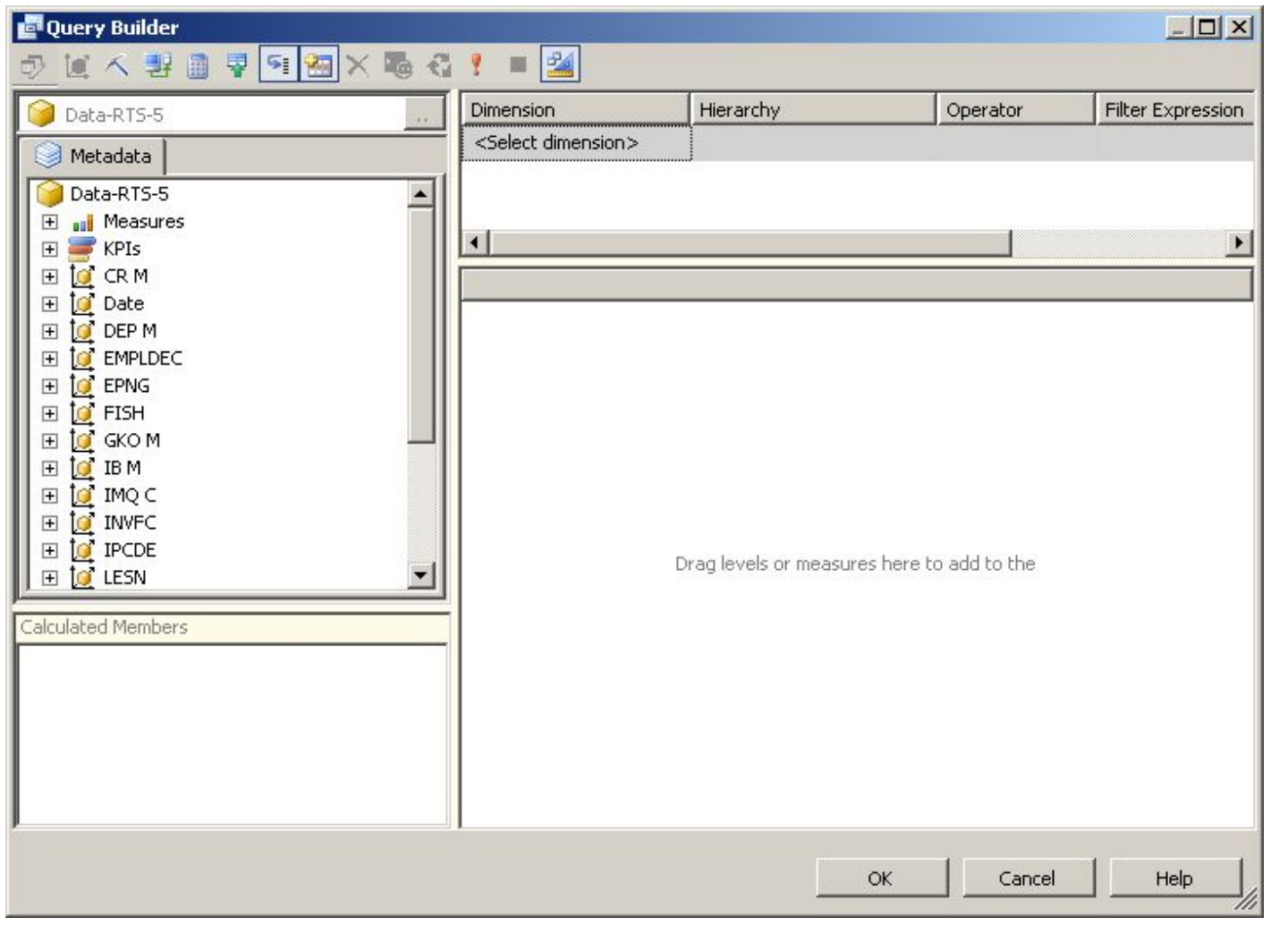

#### **Пример заполнения окон построителя запросов без фильтра**

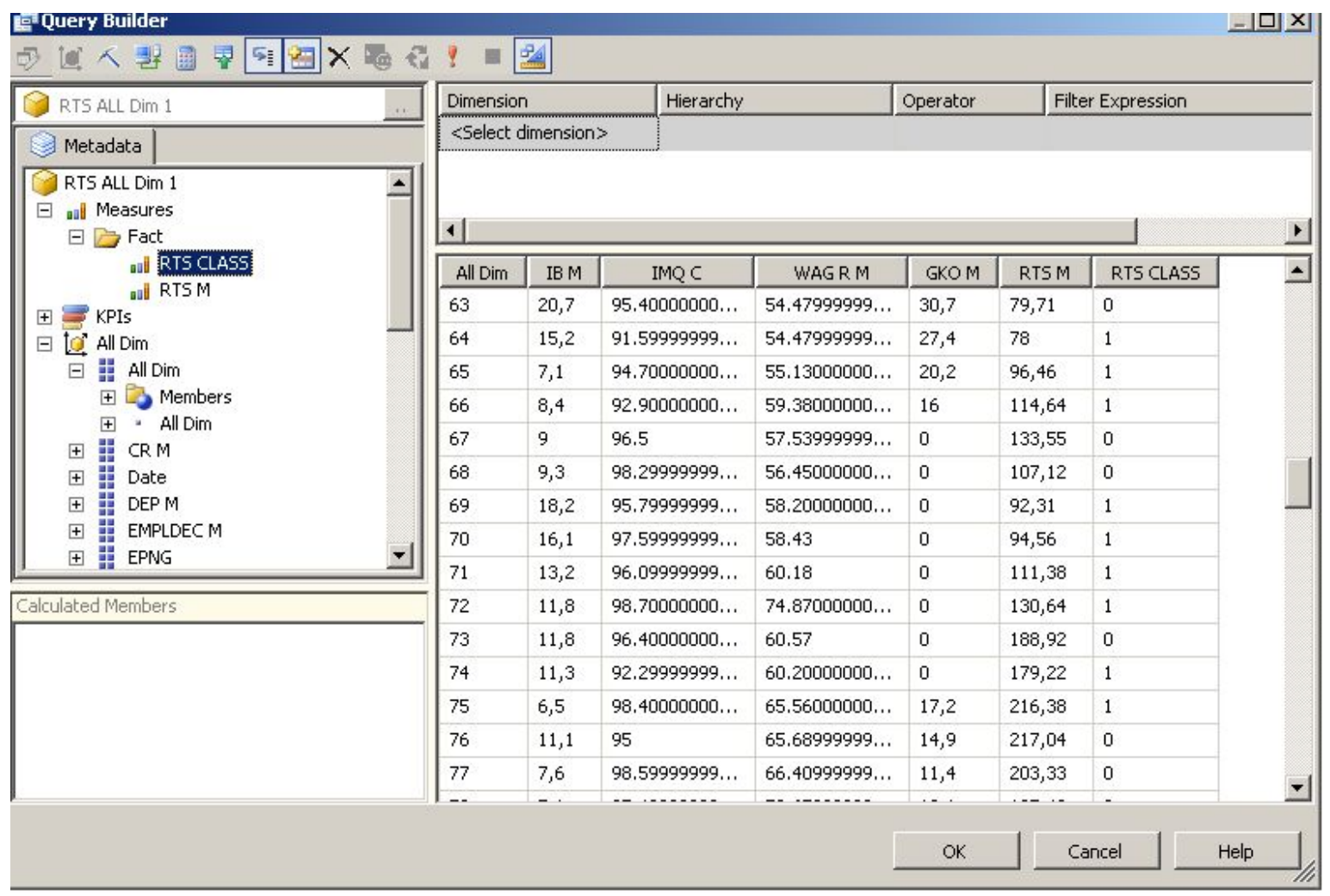

## **Пример заполнения окна фильтрации и окна фактов**

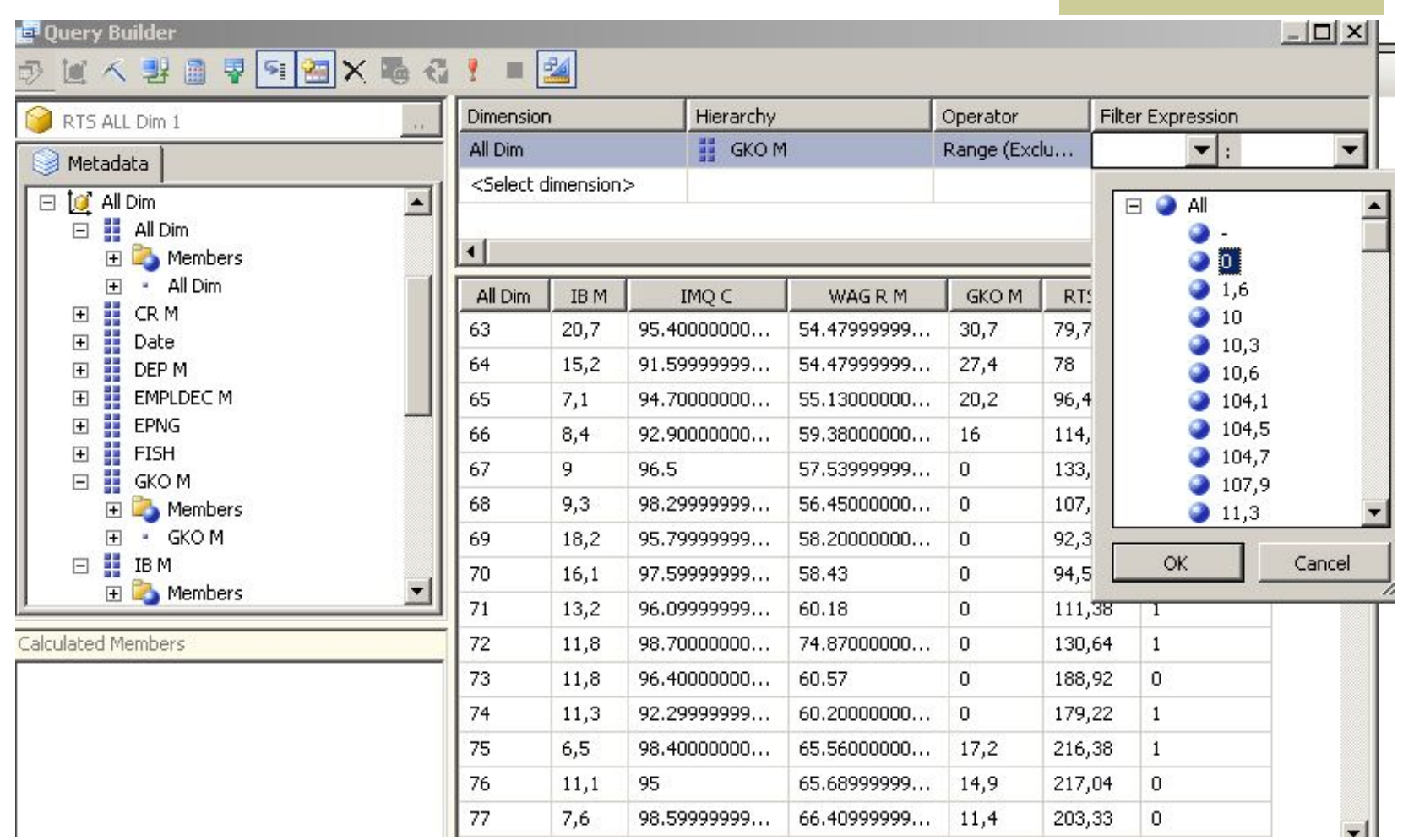

Приведен пример исключения из отчета нулевых значений показателя GKO M

## **Окно запроса после фильтрации по полю GKO M**

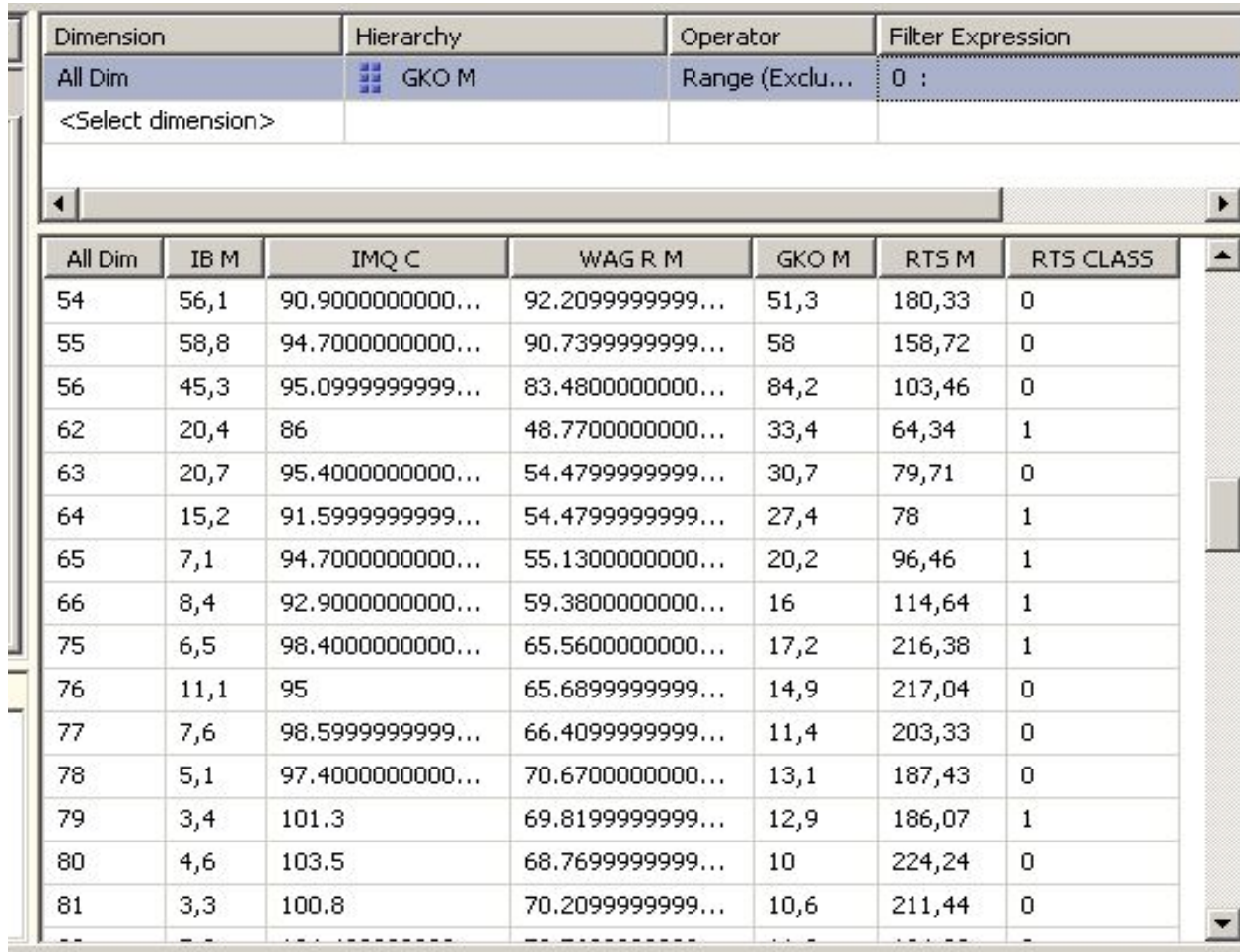

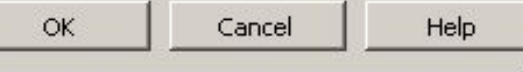

## **Ввод дополнительного поля для группировки**

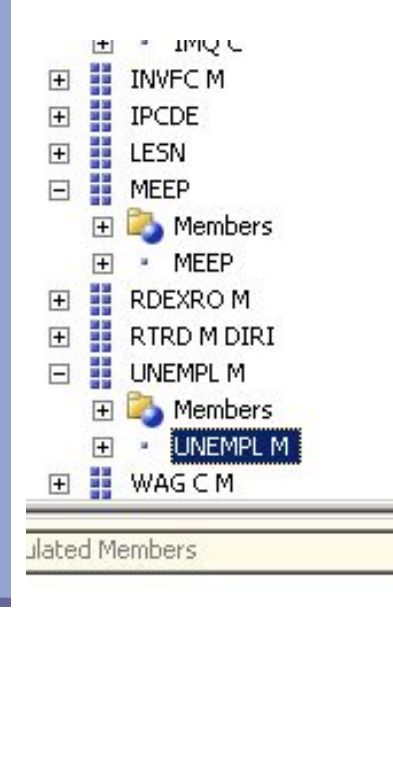

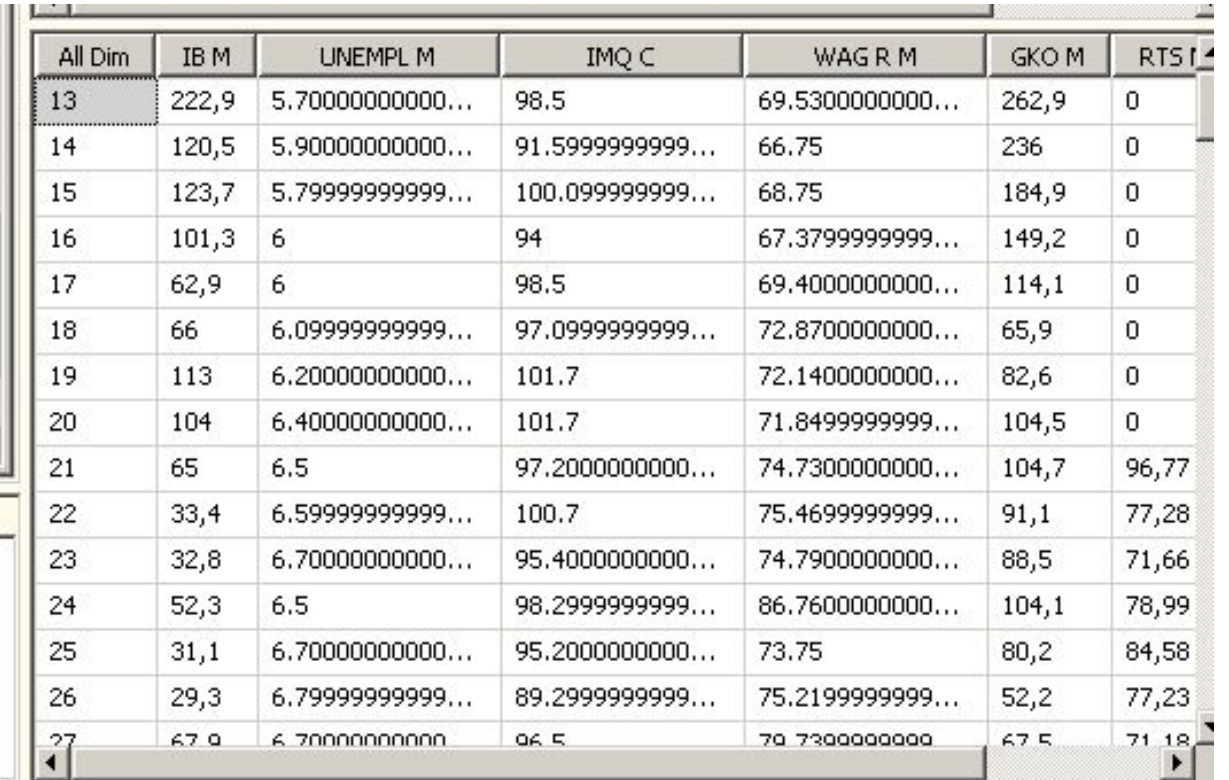

## **Автоматически построенный текст запроса**

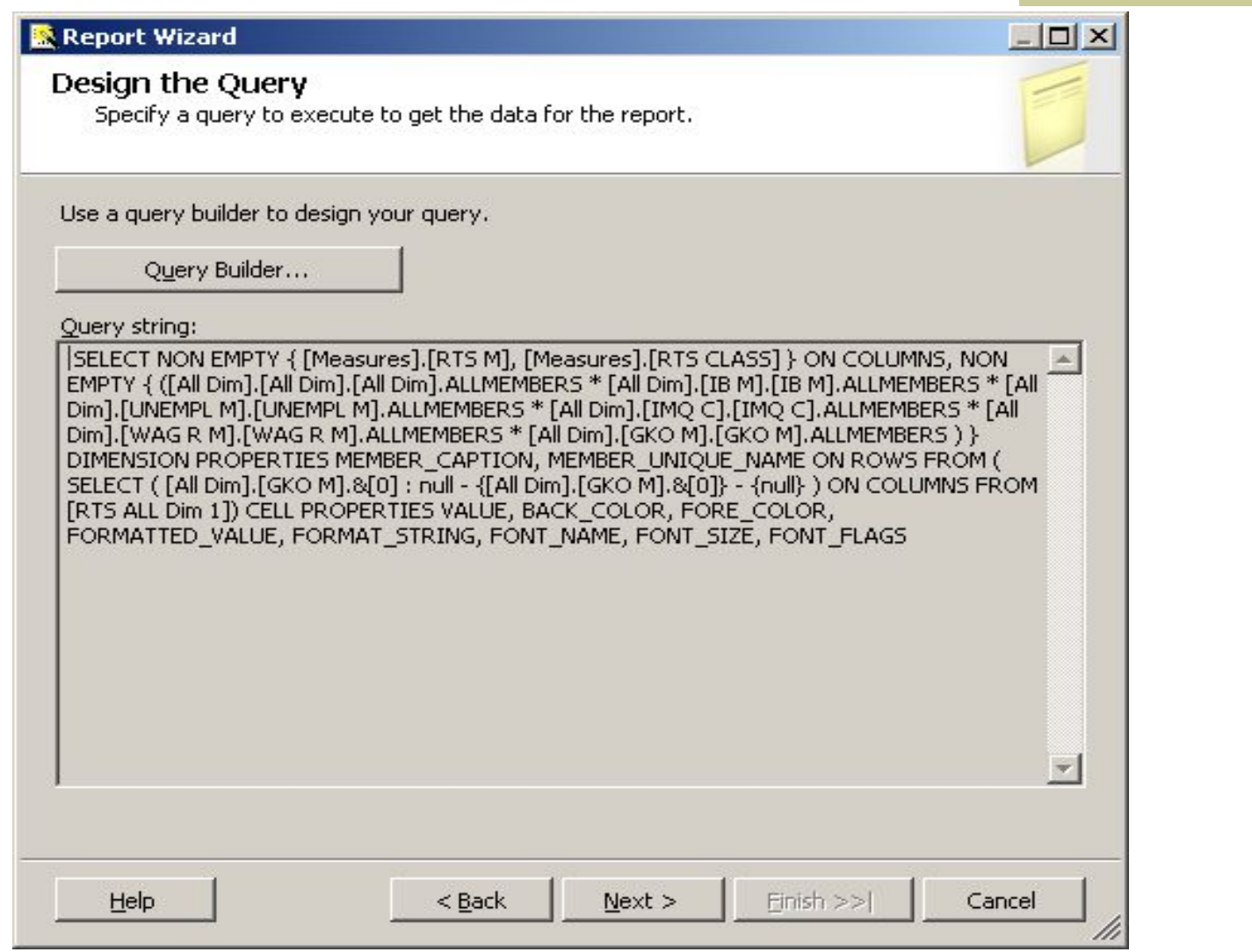

# **Выбор типа отчета**

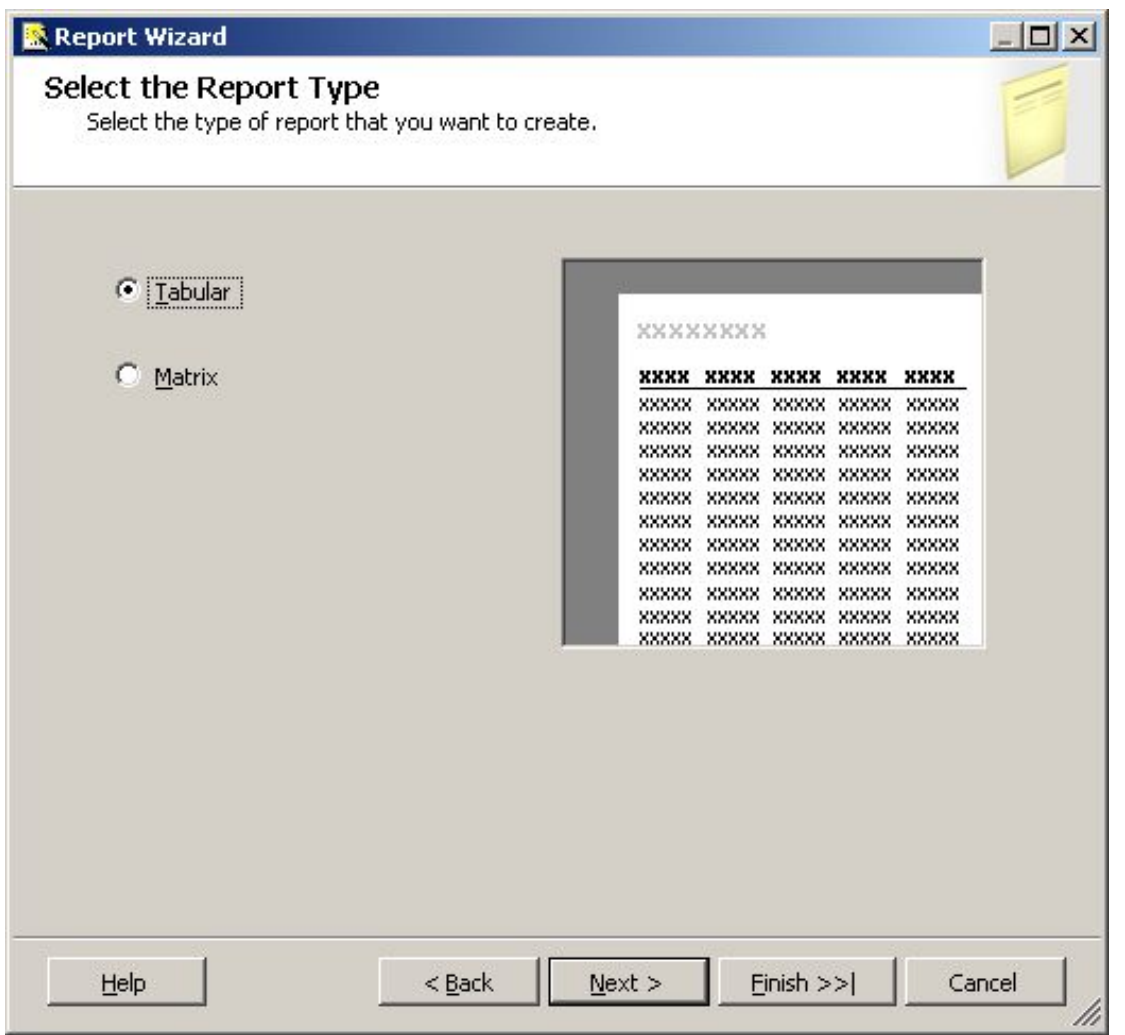

#### **Пример сгруппированных и детальных атрибутов в макете отчета**

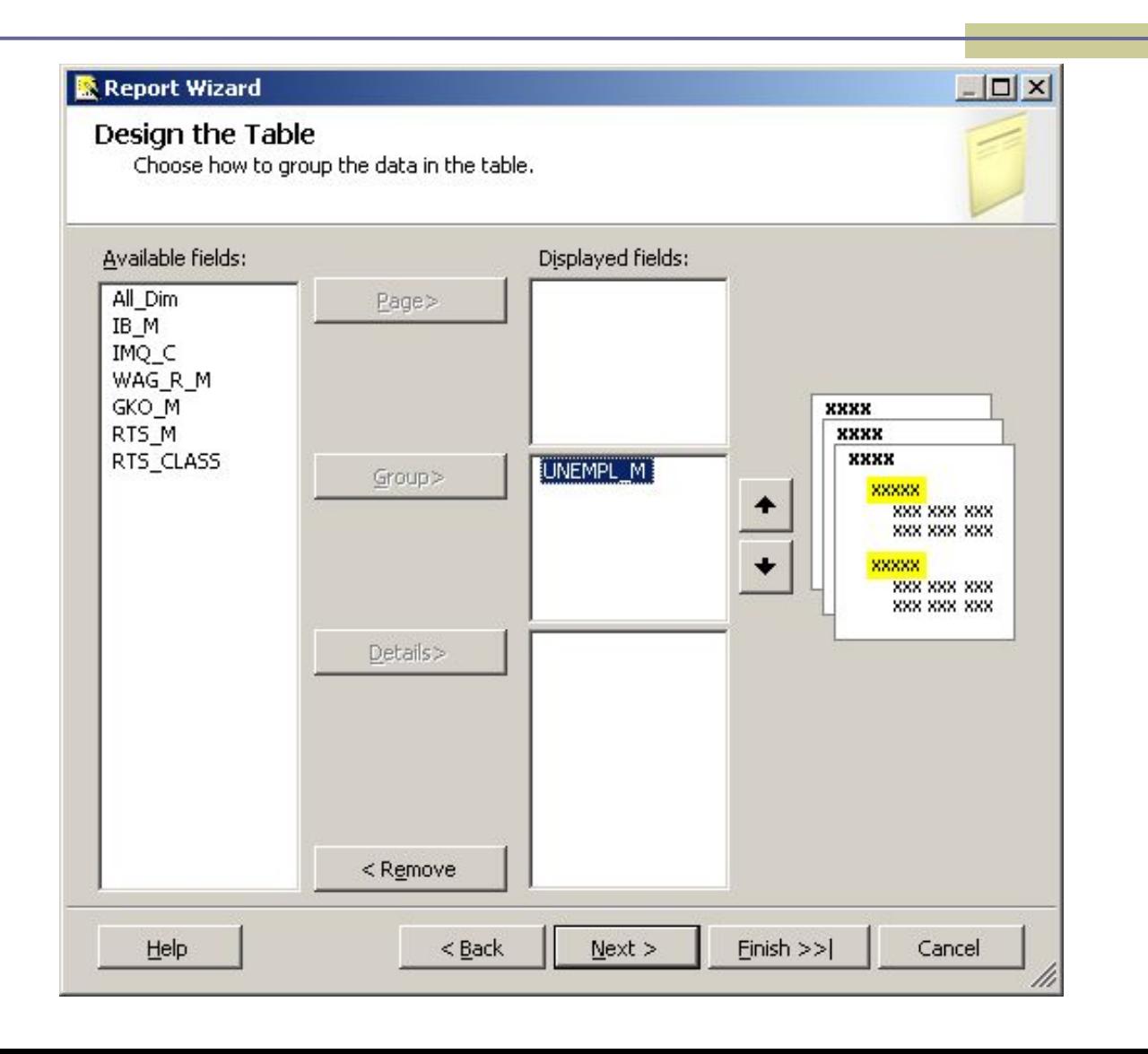

## **Выбор полей для детального рассмотрения**

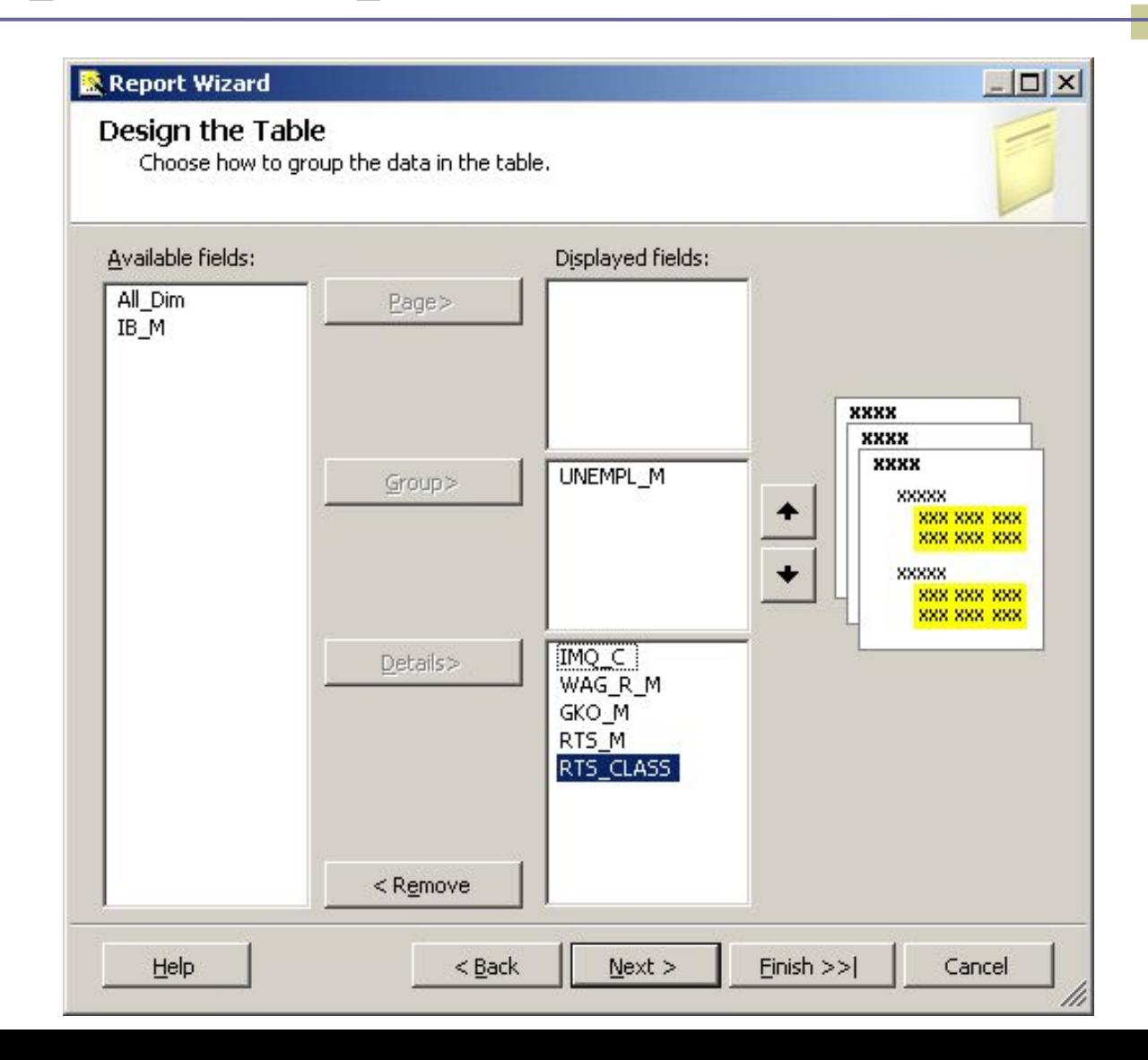

## **Выбор стиля оформления отчета**

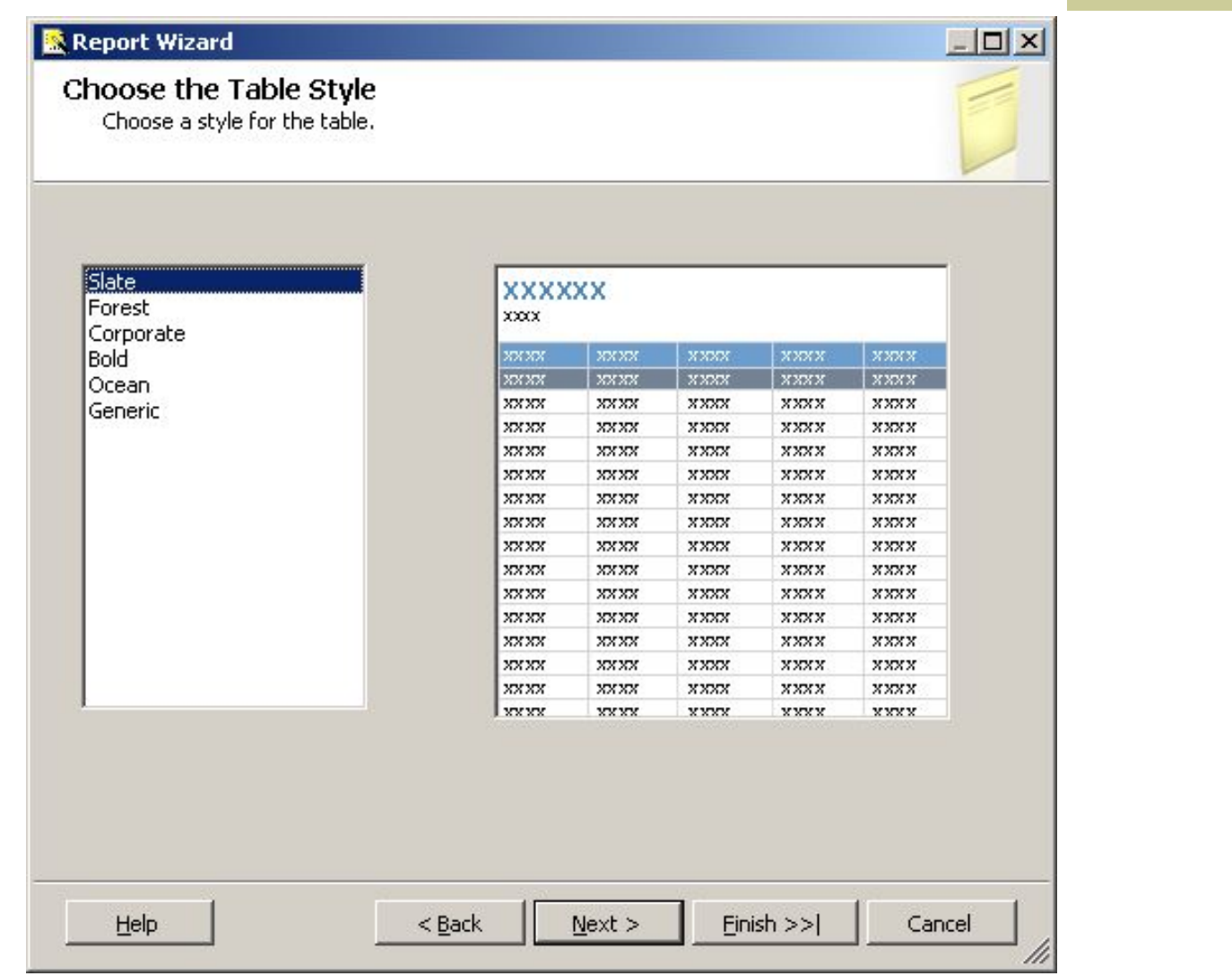

# **Сохранение отчета**

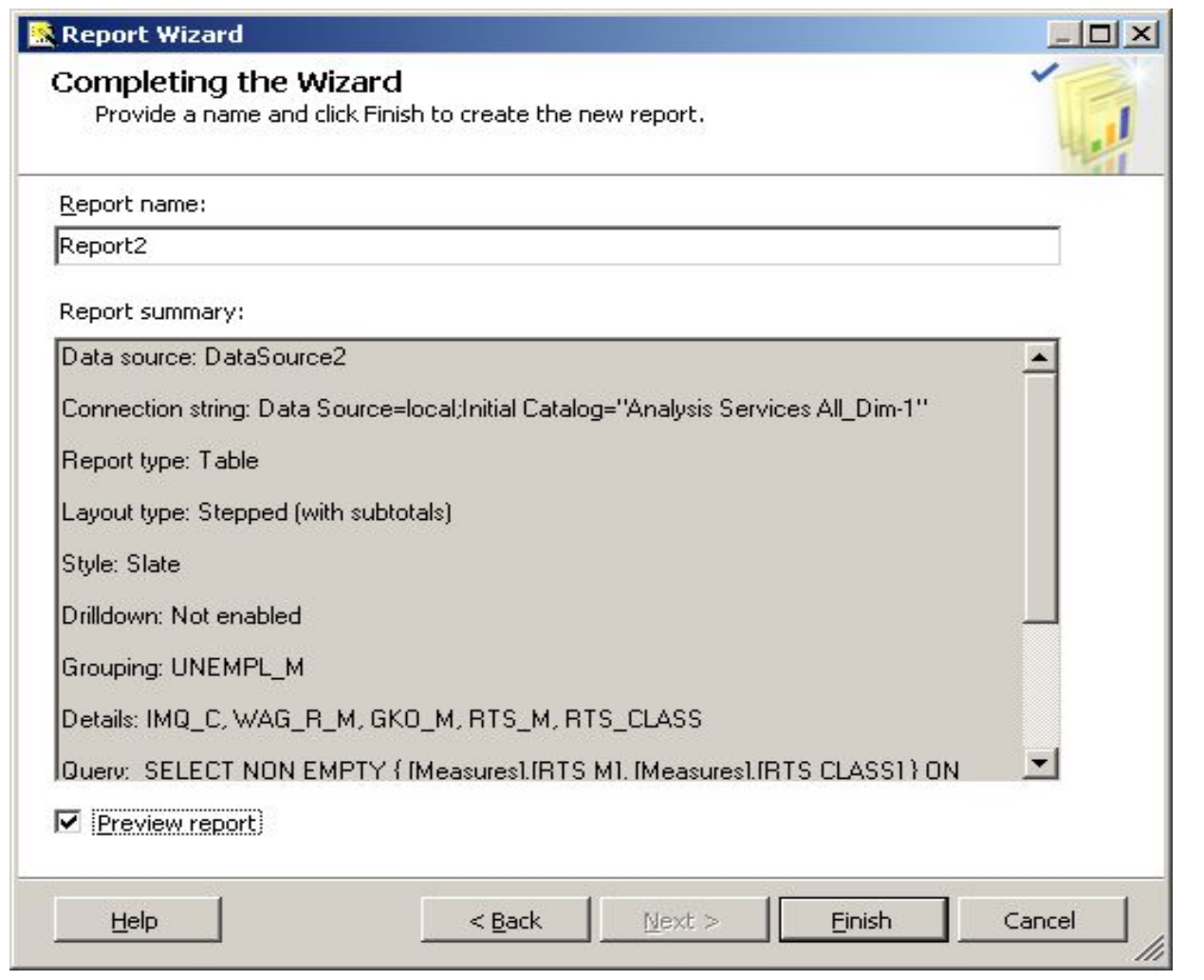

## **Макет отчета**

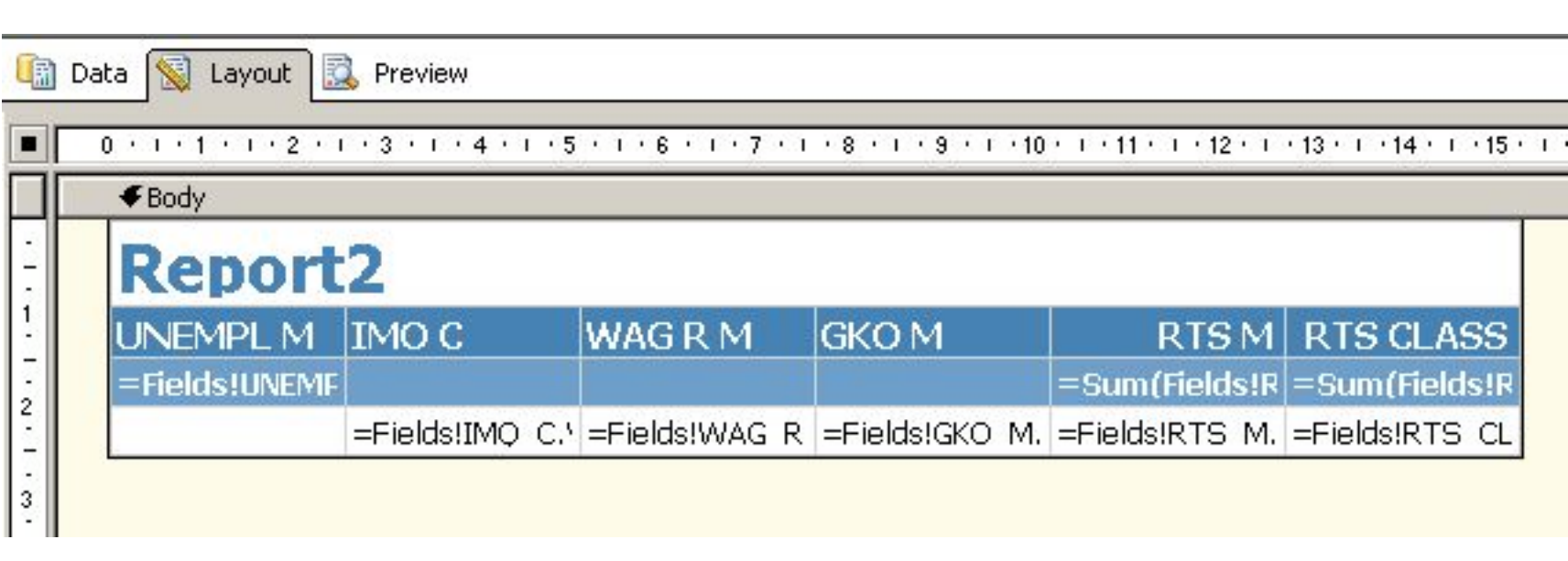

## **Вид табличного отчета с группировкой**

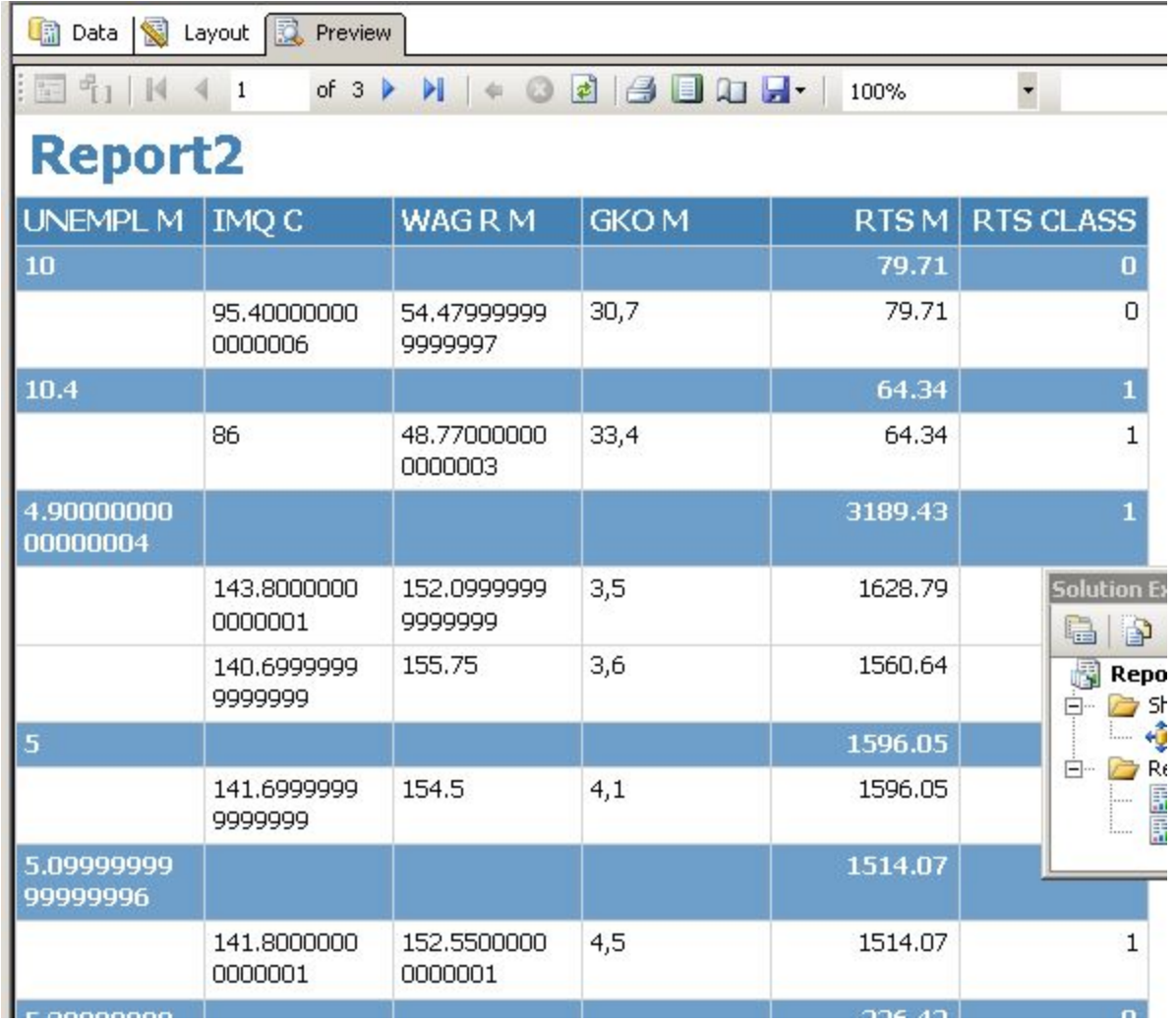

## **1.4. Создание отчета матричного вида**

- Создание отчета матричного вида отличается действиями от ранее рассмотренных пунктов, начиная с выбора типа отчета.
- Считается, что матричный вид более соответствует MOLAP и многомерным базам данных.

## **Выбор отчета матричного типа**

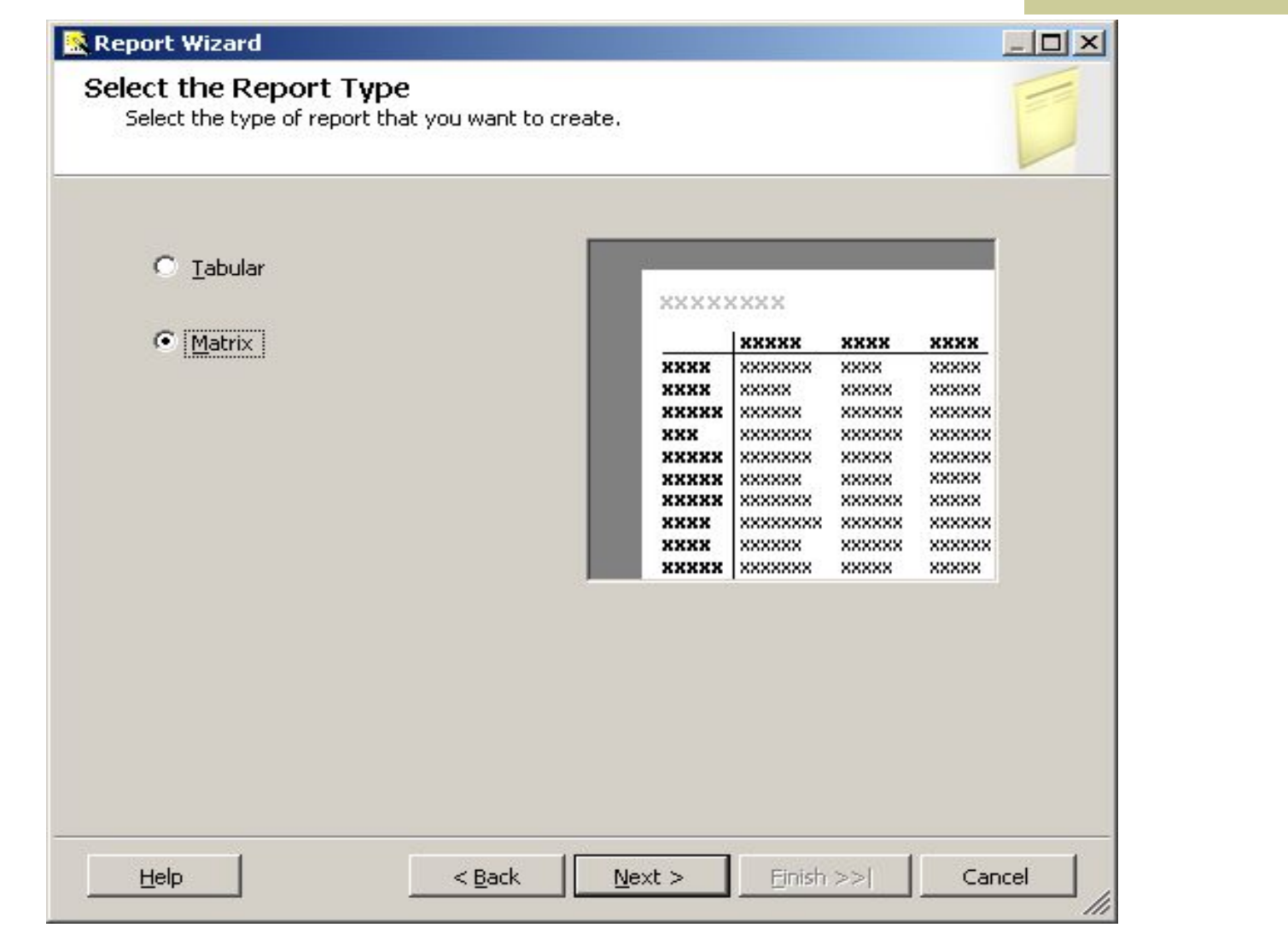

#### **Распределение измерений по строкам и столбцам, а фактов в детализированной области**

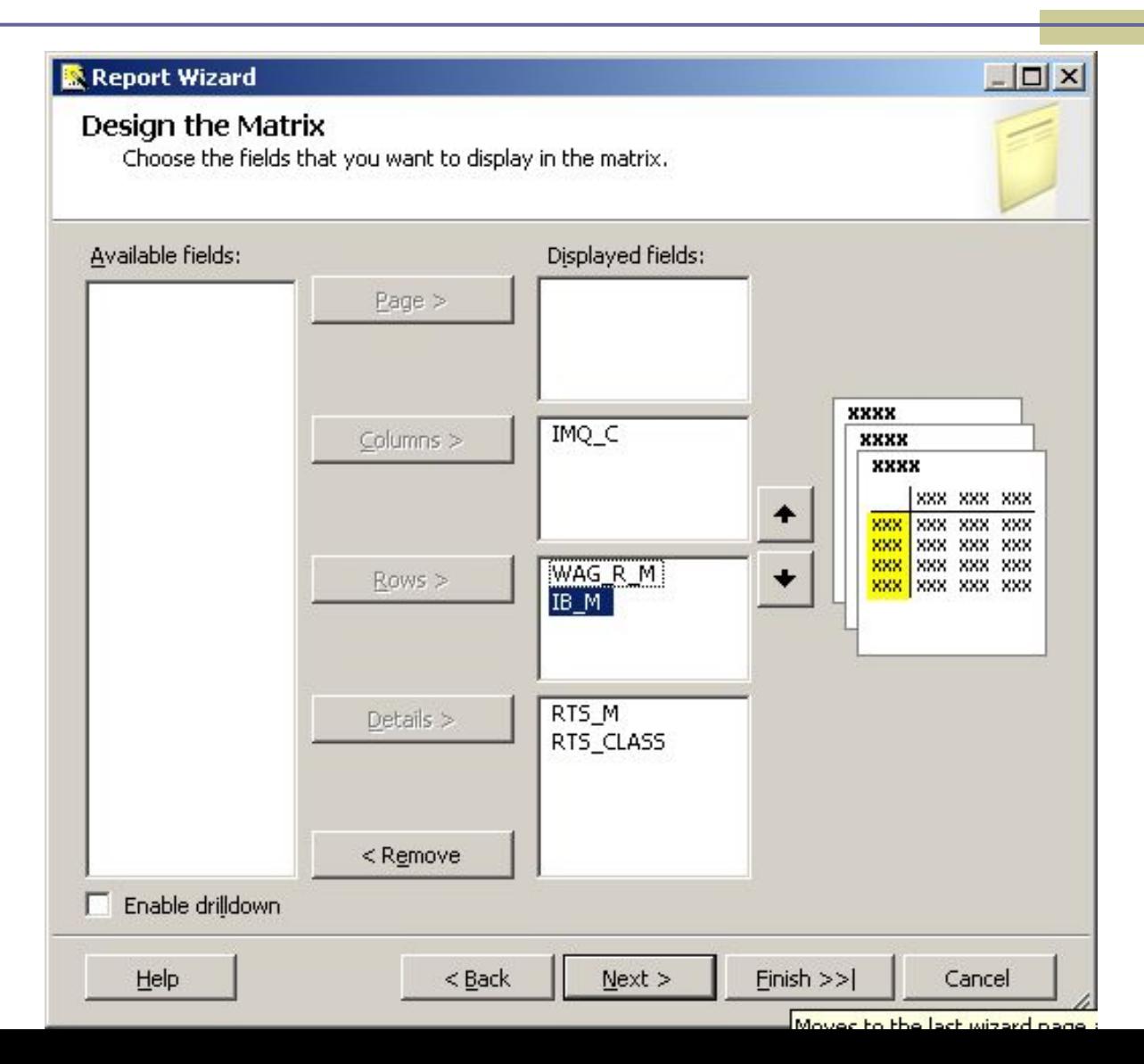

# **Выбираем стиль оформления**

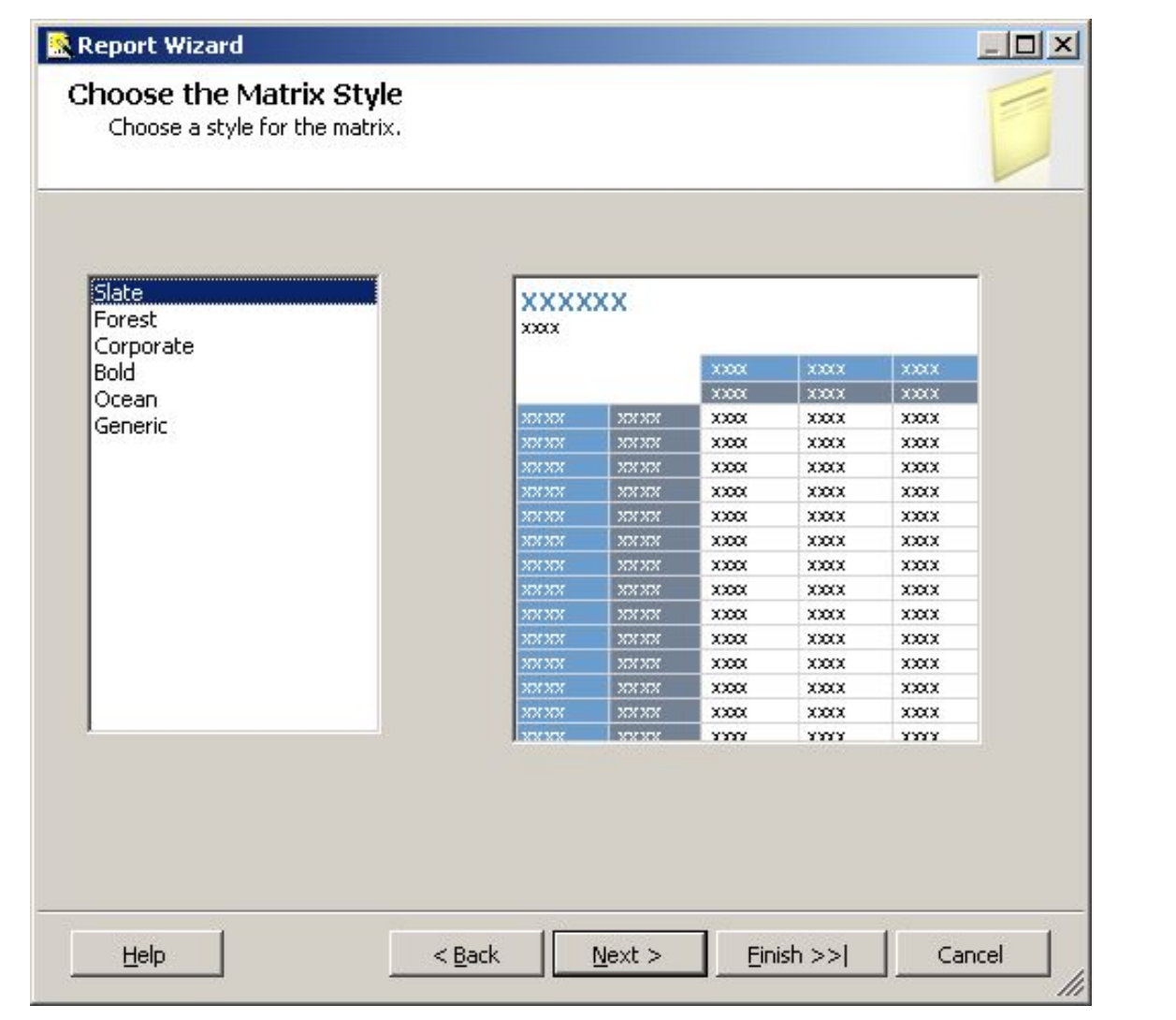

## **Использование графического построителя запросов**

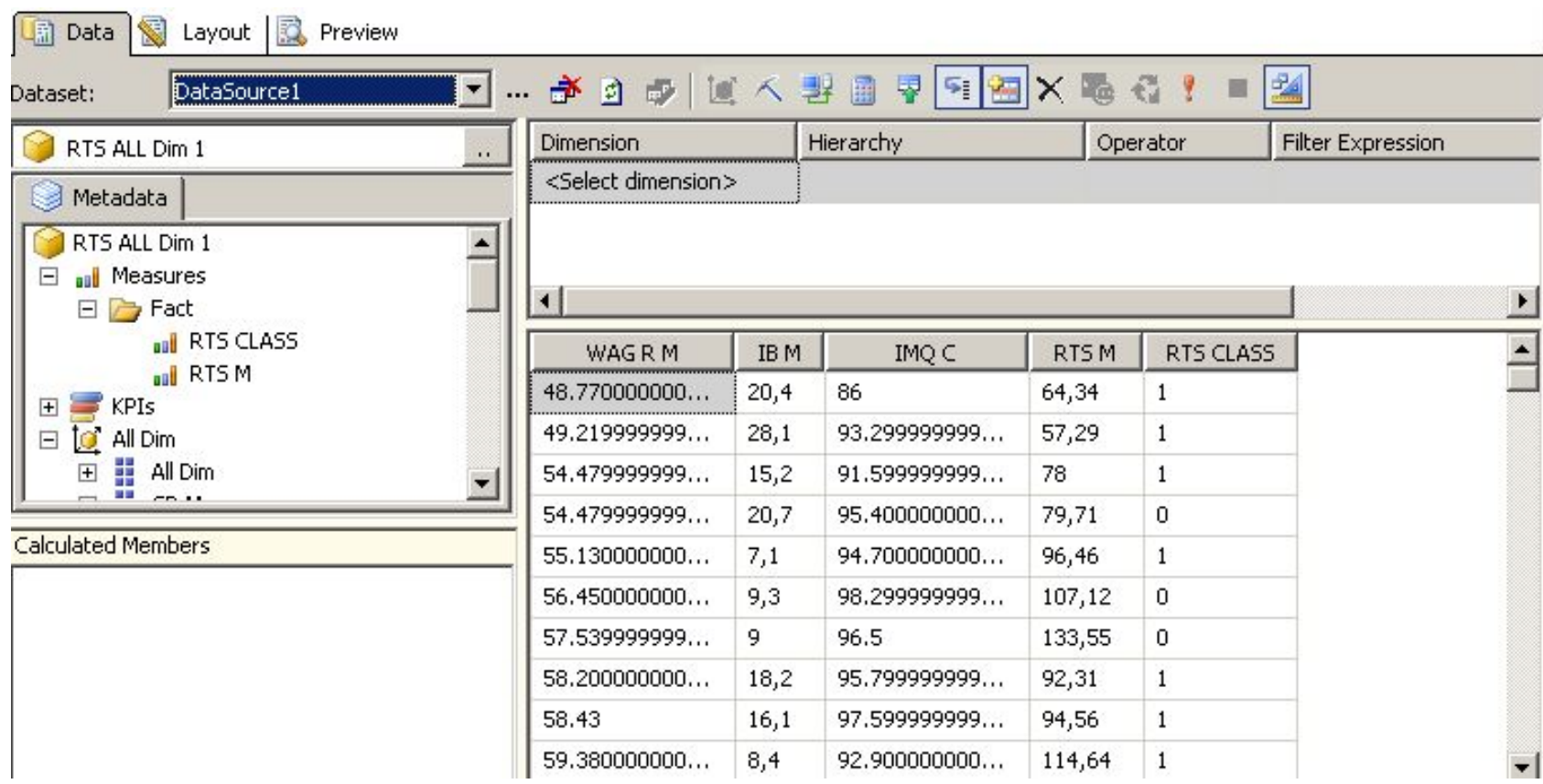

# **Вид матричного отчета**

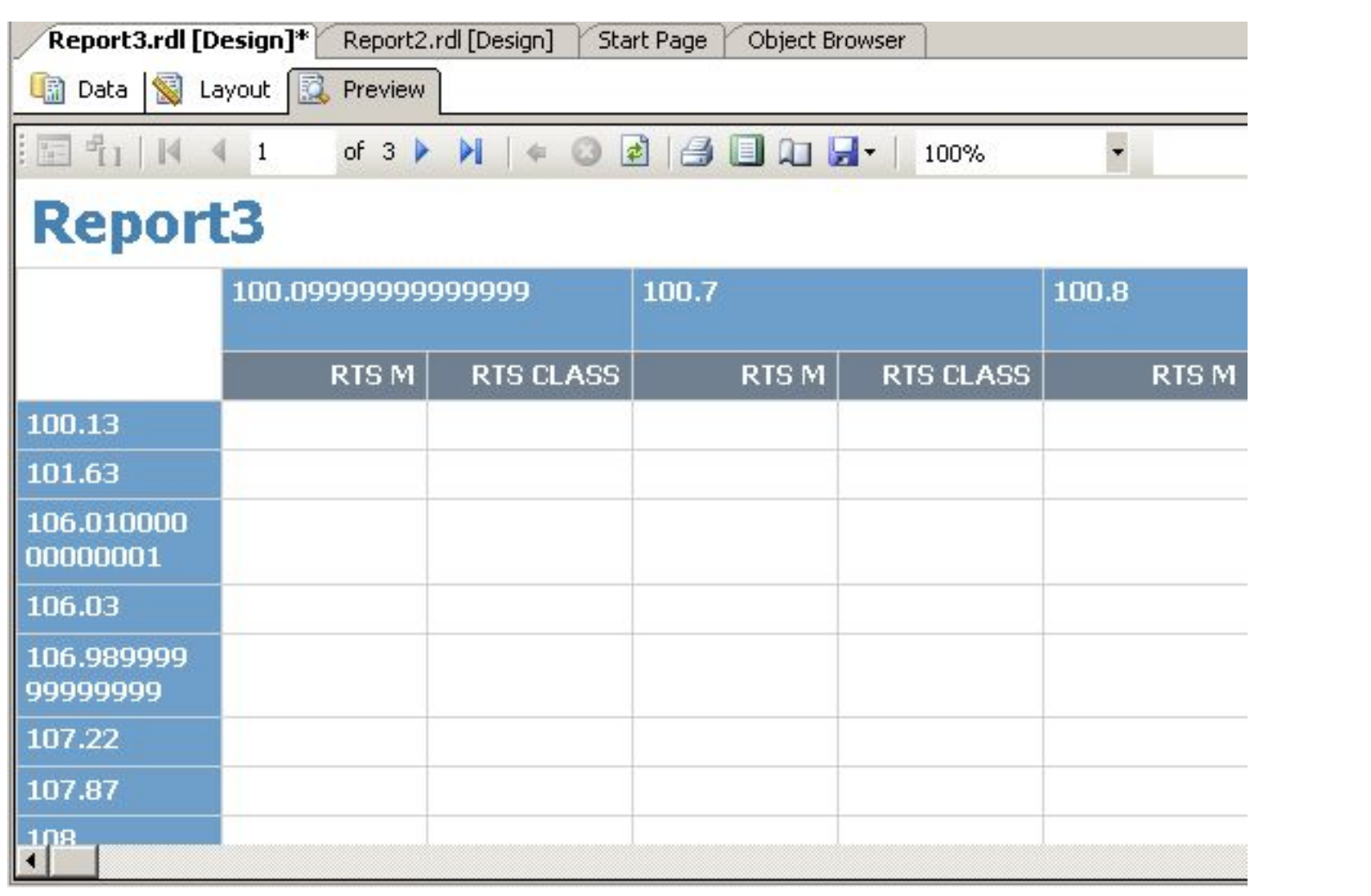

## **1.5. Размещение отчета на Web сервере**

- Готовый проект можно развернуть из среды SQL Server Business Intelligence Development Studio, где он будет доступен конечным пользователям через Web Browser.
- В панели Solution Explorer (Проводник решений) щелкните правой кнопкой мыши на проекте Simple OLTP Report и выберите Properties (Свойства) контекстного меню.
	- В диалоговом окне Property Pages (Страницы свойств) в пункте Deployment (Развертывание) в текстовое поле TargetServerURL введите httphttp://http://localhosthttp://localhost/ reportserver и нажмите ОК

### **Параметры переноса необходимых данных в таблицы базы ReportServer**

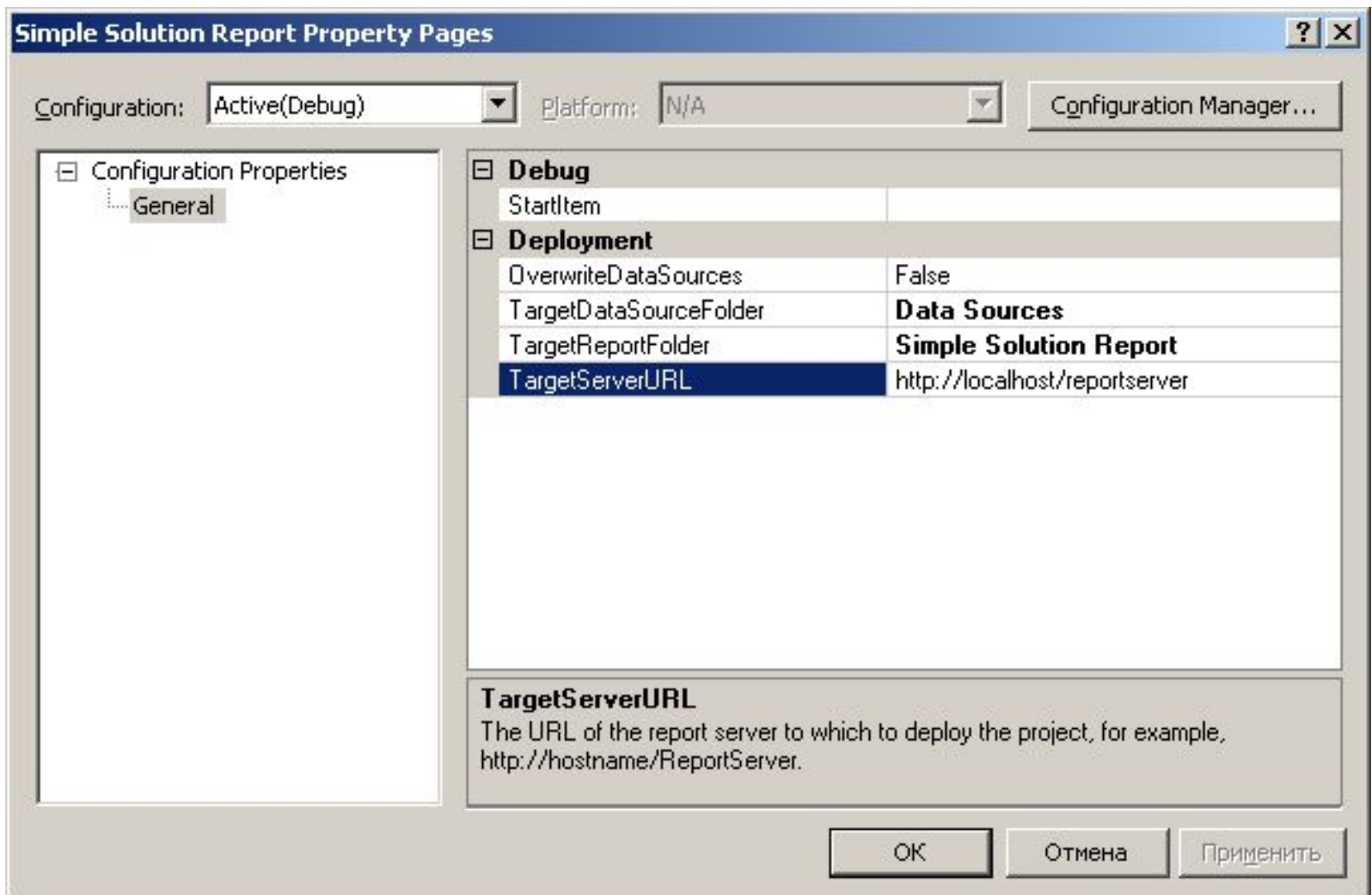

## **Развертывание отчета**

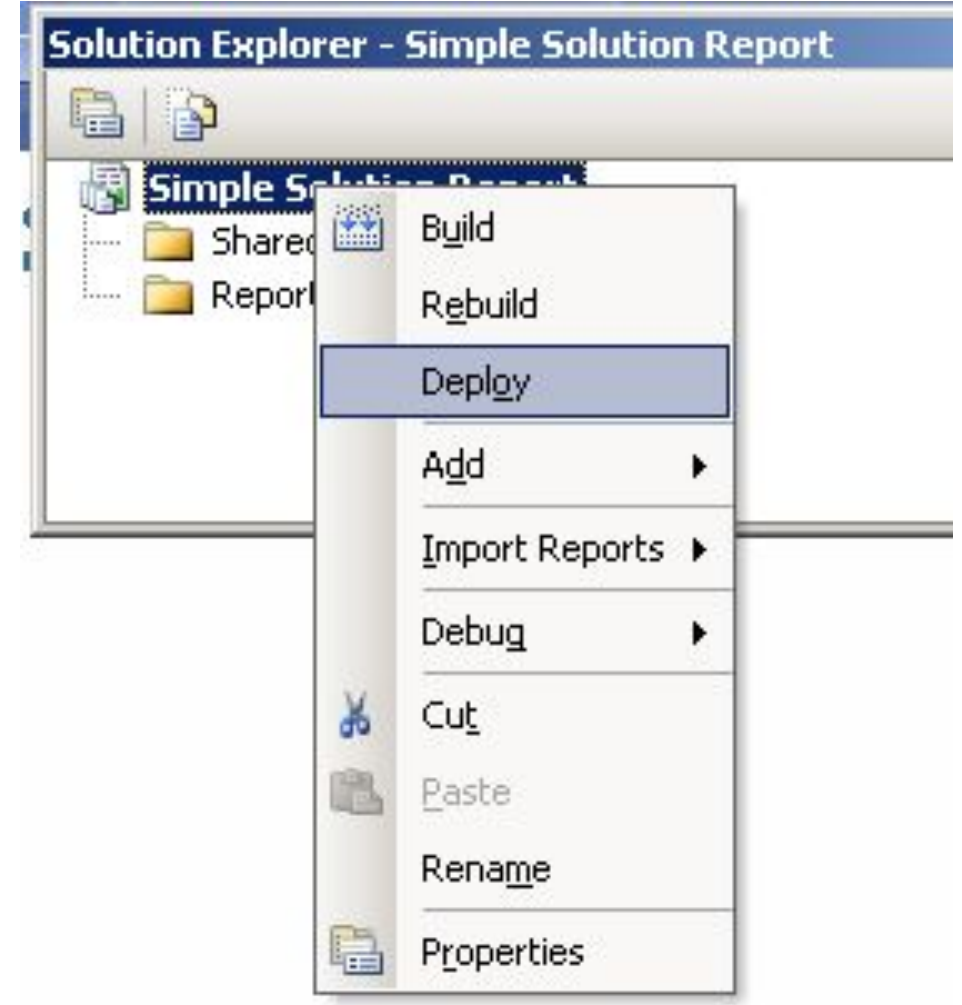

## **1.6. Работа с отчетом. Просмотр отчета через Web-Browser**

- Из панели задач Windows выберите Start | All Programs | Internet Explorer (Пуск | Все программы | Internet Explorer).
- В Web-браузере наберите httphttp://http://localhosthttp://localhost/http:// localhost/ReportServer.
	- **Выберите Simple Solushion Report.**
- Выберите Sales Report.
- Вы увидите содержание созданного и развернутого отчета.